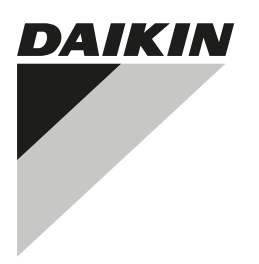

# **[INSTALLATIONS- UND](#page-1-0) [BEDIENUNGSANLEITUNG](#page-1-0)**

**[Verdrahtete Bedieneinheit](#page-1-1)**

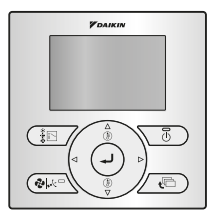

**BRC073A1**

## **Inhaltsverzeichnis** Seite

[Informationen zu diesem Dokument ................................................................. 1](#page-1-2) [Betrieb............................................................................................................... 1](#page-1-3) [1. Allgemeine Sicherheitsvorkehrungen ............................................... 1](#page-1-4) [2. Eigenschaften und Funktionen ......................................................... 2](#page-2-0) [3. Bezeichnung und Funktion der Schalter........................................... 2](#page-2-1) [4. Bezeichnung und Funktion der Symbole .......................................... 2](#page-2-2) [5. Beschreibung der Betriebsarten ....................................................... 3](#page-3-0) [6. Allgemeine Bedienung...................................................................... 4](#page-4-0) [7. Beschreibung der Elemente im Hauptmenü ..................................... 4](#page-4-1) [8. Luftstromrichtung .............................................................................. 4](#page-4-2) [9. Energiespar-Einstellung.................................................................... 5](#page-5-0) [10. Timer................................................................................................. 5](#page-5-1) 11. Servicekontakt/Modellinfo [................................................................. 5](#page-5-2) [12. Konfiguration..................................................................................... 5](#page-5-3) [13. Statusliste.......................................................................................... 6](#page-6-0) [14. Uhrzeit & Kalender............................................................................ 6](#page-6-1) [15. Sprache............................................................................................. 6](#page-6-2) [16. Anzeige von Fehlercodes ................................................................. 6](#page-6-3) [17. Hauptmenü-Struktur.......................................................................... 6](#page-6-4) [18. Meldung "Moduskonflikt"................................................................... 6](#page-6-5) [19. Kombinierte Nutzung der verdrahteten und Funk-Bedieneinheit...... 7](#page-7-0) [Installation......................................................................................................... 7](#page-7-1) [1. Allgemeine Sicherheitsvorkehrungen ............................................... 7](#page-7-2) [2. Inhalt des Kartons............................................................................. 8](#page-8-0) [4. Bedienung der Bedieneinheit............................................................ 8](#page-8-1) [6. Die Inneneinheit verkabeln ............................................................... 9](#page-9-0) [7. Oberes Gehäuse befestigen............................................................. 9](#page-9-1) [8. Oberes Gehäuse entfernen .............................................................. 9](#page-9-2) [9. Einschalten ..................................................................................... 10](#page-10-0) [10. Aktivieren/Deaktivieren der Menü-/Eingabetaste und der](#page-10-1) [Taste "Abbrechen" .......................................................................... 10](#page-10-1) [Wartung........................................................................................................... 10](#page-10-2) [1. Allgemeine Sicherheitsvorkehrungen ............................................. 10](#page-10-3) [Anhang.............................................................................................................11](#page-11-0)

Bei der englischen Fassung der Anleitung handelt es sich um das Original. Bei den Anleitungen in anderen Sprachen handelt es sich um Übersetzungen des Originals.

# <span id="page-1-2"></span>**Informationen zu diesem Dokument**

### **Zielgruppe**

Autorisierte Monteure + Endbenutzer

### **Dokumentationssatz**

Dieses Dokument ist Teil eines Dokumentationssatzes. Der vollständige Satz besteht aus:

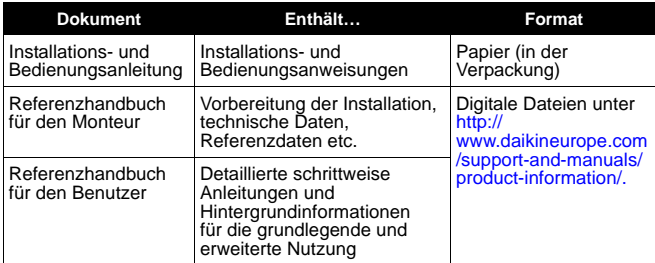

Neueste Ausgaben der mitgelieferten Dokumentation können auf der regionalen Daikin-Website oder auf Anfrage bei unserem Händler verfügbar sein.

<span id="page-1-1"></span><span id="page-1-0"></span>Ausführliche Anweisungen finden Sie in den Installationsvideos, die unter [http://www.daikineurope.com/support-and-manuals/product](http://www.daikineurope.com/support-and-manuals/product-information/)[information/](http://www.daikineurope.com/support-and-manuals/product-information/) verfügbar ist. Informationen zum Anschließen des Steckers S21 finden Sie in den Installationsvideos des Daikin Online Controllers.

### <span id="page-1-3"></span>**Betrieb**

Weitere Informationen finden Sie im Referenzhandbuch für den Benutzer.

### <span id="page-1-4"></span>**1. Allgemeine Sicherheitsvorkehrungen**

### **WARNUNG**

Nehmen Sie auch die der Außen- und Inneneinheit beiliegende Bedienungsanleitung zur Hand.

Lesen Sie diese allgemeinen Sicherheitsvorkehrungen sorgfältig vor dem Installieren der Bedieneinheit durch.

Eine Missachtung dieser Anweisungen kann zu Sachbeschädigung oder Körperverletzungen führen, die je nach den Umständen schwerwiegend sein können.

### **WARNUNG** ∕!∖

Spielen Sie NICHT mit dem Gerät oder dessen Bedieneinheit. Versehentliche Betätigung durch ein Kind kann zu einer Beeinträchtigung der Körperfunktionen und Gesundheitsschäden führen.

### **WARNUNG**

Die Bedieneinheit darf unter keinen Umständen zerlegt werden. Eine Berührung der Innenteile kann zu elektrischen Schlägen oder Bränden führen. Konsultieren Sie Ihren Daikin-Händler oder Vertragslieferanten bezüglich interner Inspektionen und Einstellungen.

### **WARNUNG**

Um elektrische Schläge zu vermeiden, berühren Sie das Gerät nicht mit nassen Händen.

### **WARNUNG** ∕∖

- Versuchen Sie NICHT, die Bedieneinheit abzuändern oder zu reparieren. Dies kann zu elektrischen Schlägen oder Bränden führen. Wenden Sie sich an Ihren Daikin-Händler.
- Versuchen Sie NICHT, die Bedieneinheit selbst zu versetzen oder neu zu installieren. Unsachgemäße Installation kann zu elektrischen Schlägen oder Bränden führen. Wenden Sie sich an Ihren Daikin-Händler.
- Verwenden Sie KEINE brennbaren Stoffe (z. B. Haarspray oder Insektizide) in der Nähe des Produkts. Reinigen Sie das Produkt nicht mit organischen Lösungsmitteln, wie z. B. Lackverdünner. Die Verwendung von organischen Lösungsmitteln kann Rissbildung im Produkt, elektrische Schläge oder Brände verursachen.

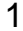

### <span id="page-2-0"></span>**2. Eigenschaften und Funktionen**

Mit dieser Bedieneinheit, die dem neuesten Stand der Technik entspricht, können Sie Ihre Anlage vollständig steuern.

- BASIS-BEDIENEINHEIT Zu den grundlegenden Funktionen der Basis-Bedieneinheit zählen:
	- **E** FIN/AUS
	- Wechsel der Betriebsart,
	- Temperatureinstellung,
	- Einstellung der Lüftergeschwindigkeit,
	- Einstellung der Luftstromrichtung.
- 2 FUNKTIONEN DER UHR Die Uhr weist folgende Funktionen auf:
	- 12/24-Stunden-Echtzeituhr,
	- automatische Sommerzeit.
- 3 PROGRAMMUHRFUNKTION

Die Programmuhr-Funktion kann eingeschränkt werden, wenn eine zentralisierte Steuerung über den Schnittstellenadapter KRP928 für die Klimaanlage installiert ist.

Die folgenden Programmuhrfunktionen sind verfügbar:

- für jeden Tag der Woche können maximal 5 Aktionen programmiert werden,
- es können 3 voneinander unabhängige Zeitpläne programmiert werden,
- der Zeitplan kann jederzeit aktiviert/deaktiviert werden,
- verknüpft mit einer Kühl- und/oder Heiztemperatur oder einem AUS-Modus (mit oder ohne Absenktemperatur),
- "letzter Befehl" setzt vorherigen Befehl bis zum nächsten programmierten Befehl außer Kraft.
- 4 RÜCKSETZKFUNKTION

Mit der Rücksetzfunktion wird die Raumtemperatur in einem bestimmten Bereich konstant gehalten, wenn die Bedieneinheit ausgeschaltet ist.

- 5 TASTEN-/FUNKTIONS-/MODUSSPERRE Tasten, Funktionen und/oder Betriebsarten können zum Einschränken der Benutzeraktionen gesperrt werden.
- 6 MÖGLICHKEIT DER DETAILANZEIGE Zusätzliche Anzeige der Außentemperatur oder Raumtemperatur.

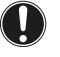

**HINWEIS**

Die Raumtemperatur wird innen im Innengerät gemessen.

7 ZENTRALISIERTE STEUERUNG

Möglichkeit zur Aktivierung/Deaktivierung bestimmter Funktionen/Schaltflächen des BRC073A1. (Nur verfügbar, wenn eine zentralisierte Steuerung über den Schnittstellenadapter KRP928 für die Klimaanlage installiert ist.)

### <span id="page-2-1"></span>**3. Bezeichnung und Funktion der Schalter**

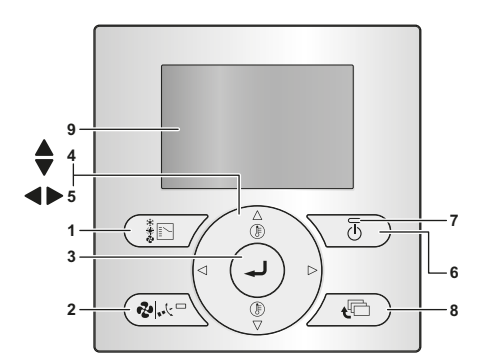

- BETRIEBSMODUS-WAHLTASTE Drücken Sie diese Taste, um den gewünschten Betriebsmodus zu wählen.
- 2 TASTE ZUR EINSTELLUNG DER GEBLÄSEDREHZAHL/ LUFTSTROMRICHTUNG Wird verwendet, um die Gebläsedrehzahl und die Luftstromrichtung zu ändern.
- MENÜ-/FINGABETASTE @ Dient zur Anzeige des Hauptmenüs oder zur Bestätigung des ausgewählten Elements.
- 4 AUFWÄRTS-/ABWÄRTSTASTE
	- Dient zum Erhöhen/Verringern des Temperatursollwerts.
	- Dient zum Hervorheben des nächsten Elements oben/unten.
	- Dient zum Ändern des ausgewählten Elements.
- 5 RECHTS/LINKS-TASTE <>
	- Dient zum Hervorheben des nächsten Elements auf der rechten/linken Seite.
	- Die Anzeige wechselt zum nächsten/vorigen Bildschirm.
- 6 EIN/AUS-TASTE Drücken Sie diese Taste, um die Klimaanlage zu starten bzw. zu stoppen.

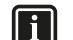

### **INFORMATION**

Dies ist die einzige Taste, die funktioniert, wenn die Bildschirmbeleuchtung nicht eingeschaltet ist.

- 7 BETRIEBSANZEIGE
	- Leuchtet während des Betriebs.
	- Diese Lampe ist aus, wenn das Gerät außer Betrieb ist.
	- Blinkt, wenn ein Fehler aufgetreten ist oder wenn ein Moduskonflikt vorliegt.

8 ABBRUCHTASTE

- Dient zum Zurückschalten auf den vorherigen Bildschirm.
- 9 LCD (mit Hintergrundbeleuchtung)
	- Nach Betätigung einer beliebigen Taste leuchtet die Hintergrundbeleuchtung für ca. 30 Sekunden.
	- Die mit den Tasten verbundenen Aktionen werden, abgesehen von der EIN/AUS-Taste, nicht ausgeführt, wenn die Hintergrundbeleuchtung nicht leuchtet.

### <span id="page-2-2"></span>**4. Bezeichnung und Funktion der Symbole**

Informationen zum Wechseln zwischen der Standardanzeige und der Detailanzeige finden Sie unter ["So wählen Sie den Anzeigemodus aus"](#page-5-4) in Kapitel ["12. Konfiguration" auf Seite 5](#page-5-3).

Eine ausführliche Anleitung zur Umschaltung zwischen dem Modus "Mit Symbolen" und "Mit Symbolen und Text" finden Sie im Monteur-Referenzhandbuch.

Standardanzeige

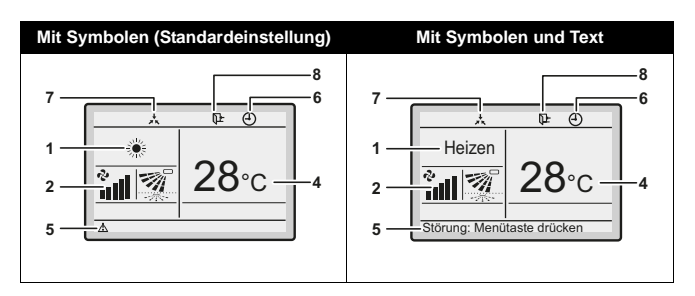

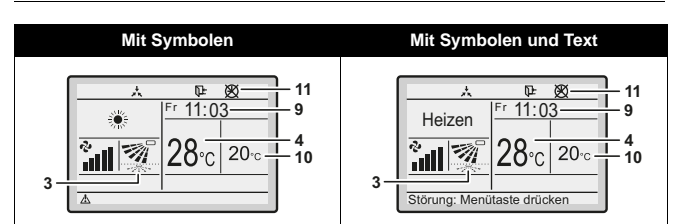

### 1 BETRIEBSART

Gibt die aktuelle Betriebsart an.

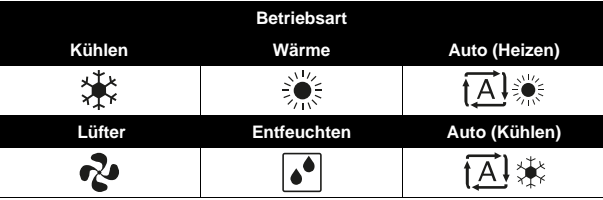

- 2 LÜFTERGESCHWINDIGKEIT
	- Anzeige der für die Klimaanlage eingestellten Lüftergeschwindigkeit.
	- Die Lüftergeschwindigkeit wird nicht angezeigt, wenn die Klimaanlage keine Funktion zur Einstellung der Lüftergeschwindigkeit besitzt.
- 3 LUFTSTROMRICHTUNG
	- Zeigt die für die Klimaanlage eingestellte Luftstromrichtung an.
	- Die Luftstromrichtung wird nicht angezeigt, wenn die Klimaanlage keine Funktion zur Einstellung der Luftstromrichtung besitzt.
	- Wird nur angezeigt, wenn die Klimaanlage in Betrieb ist.
- 4 SOLLWERT-/RÜCKSETZBETRIEB-TEMPERATURANZEIGE
	- Wenn das Gerät eingeschaltet ist, wird der Temperatursollwert der Klimaanlage angezeigt.
	- Wenn das Gerät ausgeschaltet ist und der Absenkbetrieb deaktiviert ist, wird der Temperatursollwert der Klimaanlage angezeigt.
	- Wenn das Gerät ausgeschaltet ist und der Absenkbetrieb aktiviert ist, wird die für den Absenkbetrieb eingestellte Temperatur in kleineren Ziffern angezeigt.
- 5 FEHLER  $\triangle$ 
	- Zeigt einen Fehler des Geräts oder eine Warnung an.
	- Drücken Sie die Taste <sup>⊙</sup> (falls aktiviert), um die Fehlermeldung und die Wartungsinformationen anzuzeigen.
- 6 TIMER AKTIVIERT **4** Zeigt an, dass der Wochen-Timer oder der Ablauf-Timer aktiviert ist.
- 7 UNTER ZENTRALER STEUERUNG 人 Zeigt an, dass das System unter der Verwaltung des Zentralsteuergeräts (Sonderzubehör) steht und der Betrieb der Klimaanlage über die Bedieneinheit gesperrt ist.
- 8 RÜCKSETZKFUNKTION Das Symbol für den Absenkbetrieb blinkt, wenn das Gerät unter der Steuerung für den Absenkbetrieb eingeschaltet wird.
- 9 UHRZEIT (12/24-Stunden-Echtzeituhr)
	- Gibt an, dass die Uhr eingestellt ist.
	- Wenn die Uhr nicht eingestellt ist, wird -- : -- angezeigt.
- 10 DETAILLIERTE AUSWAHL
	- Wird angezeigt, wenn der Modus "Detailanzeige" ausgewählt sind.
- Standardmäßig sind keine detaillierten Elemente ausgewählt. 11 TIMER-PROBLEM
	- Zeigt an, dass die Uhr erneut eingestellt werden muss.
	- Die Wochen-Timerfunktion ist nur wirksam, wenn die Uhr neu eingestellt wird.

### <span id="page-3-0"></span>**5. Beschreibung der Betriebsarten**

1 NUR LÜFTERBETRIEB &

In diesem Modus wird Luft ohne zu heizen oder zu kühlen zirkuliert.

- 2 ENTFEUCHTUNG
	- In diesem Modus wird die Luftfeuchtigkeit durch periodische Einschaltung der Klimaanlage im Kühlmodus und<br>anschließende Abschaltung reduziert. um den Abschaltung reduziert, um den Temperaturabfall zu minimieren.
	- Die Temperatur und Lüftergeschwindigkeit werden automatisch gesteuert und können mit der Bedieneinheit nicht eingestellt werden.
	- Die Entfeuchtung funktioniert erst ab einer bestimmten Mindestraumtemperatur.
- **3** AUTOMATISCHER BETRIEB

In diesem Modus schaltet die Bedieneinheit automatisch entsprechend dem Sollwert zwischen Heizbetrieb und Kühlbetrieb um.

4 KÜHLBETRIEB \*

In diesem Modus wird die Kühlung entsprechend dem Sollwert oder Absenkbetrieb aktiviert.

5 HEIZBETRIEB

In diesem Modus wird die Heizung entsprechend dem Sollwert oder Absenkbetrieb aktiviert.

6 RÜCKSETZKFUNKTION

Mit der Rücksetzfunktion wird die Raumtemperatur in einem bestimmten Bereich konstant gehalten, wenn die Bedieneinheit ausgeschaltet ist. Zu diesem Zweck wird die zuvor vom Benutzer, von der Timer-Funktion oder vom Ablauf-Timer zuvor ausgeschaltete Klimaanlage gestartet. Zum Beispiel:

- Wenn die Raumtemperatur unter 10°C fällt, wird die Heizung automatisch eingeschaltet. Wenn die Temperatur nach einer halben Stunde auf 12°C oder mehr steigt, kehrt die Bedieneinheit in ihren ursprünglichen Zustand zurück.
- Wenn die Raumtemperatur 35°C übersteigt, wird die Kühlung automatisch eingeschaltet. Wenn die Temperatur nach einer halben Stunde auf 33°C oder weniger fällt, kehrt die Bedieneinheit in ihren ursprünglichen Zustand zurück.

Das Differenzial kann im Menü zur Konfiguration der Rücksetzfunktion eingestellt werden. Die Außer-Haus-Funktionstemperatur kann im ausgeschalteten Zustand im Hauptbildschirm oder im Timer eingestellt werden.

Der Status der Rücksetzung (aktiviert/deaktiviert) kann in den Energiesparoptionen eingesehen werden.

■ Der Absenkbetrieb ist standardmäßig deaktiviert. Ziehen Sie vor dem Aktivieren dieser Funktion zunächst die ausführlichen Informationen über ABSENKBETRIEB im Benutzer-Referenzhandbuch zu Rate.

### <span id="page-4-0"></span>**6. Allgemeine Bedienung**

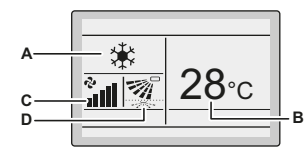

- **A** Betriebsart
- **B** Temperatur: Dient der Anzeige der für die Klimaanlage eingestellten **Temperatur**
- **C** Lüftergeschwindigkeit
- **D** Luftstromrichtung
- 1 Drücken Sie mehrmals **bis die gewünschte Betriebsart** Kühlen, Heizen, Lüfter, Entfeuchten oder Auto ausgewählt ist.
- 2 Drücken Sie  $\overline{\mathbb{Z}}$ . Die Betriebslampe (grün) leuchtet auf und die Klimaanlage nimmt den Betrieb auf.
- 3 Verwenden Sie VA zum Einstellen der Temperatur.

ll i l

**INFORMATION**

Im Modus Entfeuchten kann die Lüftergeschwindigkeit nicht eingestellt werden.

- 4 Drücken Sie <sup>@pel</sup>, um Folgendes auszuwählen:
	- die gewünschte Lüftergeschwindigkeit unter den Optionen Auto, Niedrig, Mittel-Niedrig, Mittel, Mittel-Hoch oder Hoch (abhängig vom Modell).
	- die gewünschte Luftstromrichtung, Schwenken oder Kein Schwenken.
- 5 Drücken Sie . Die Betriebslampe erlischt und die Klimaanlage wird angehalten.

Weitere Funktionen der Steuerung: TASTENSPERRE

- 1 Deaktivieren Sie die Menü-/Eingabetaste und die Taste "Abbrechen". Informationen zur Deaktivierung finden Sie unter ["10. Aktivieren/Deaktivieren der Menü-/Eingabetaste und der Taste](#page-10-1) ["Abbrechen"" auf Seite 10](#page-10-1).
- 2 Drücken Sie 4 Sekunden lang, um die Tastensperre zu aktivieren.
- 3 Um die Tastensperre aufzuheben, drücken Sie  $\odot$  4 Sekunden lang.

### <span id="page-4-1"></span>**7. Beschreibung der Elemente im Hauptmenü**

Standardmäßig kann auf das Hauptmenü zugegriffen werden. Informationen zur Deaktivierung finden Sie unter ["10. Aktivieren/](#page-10-1) [Deaktivieren der Menü-/Eingabetaste und der Taste "Abbrechen"" auf Seite 10.](#page-10-1)

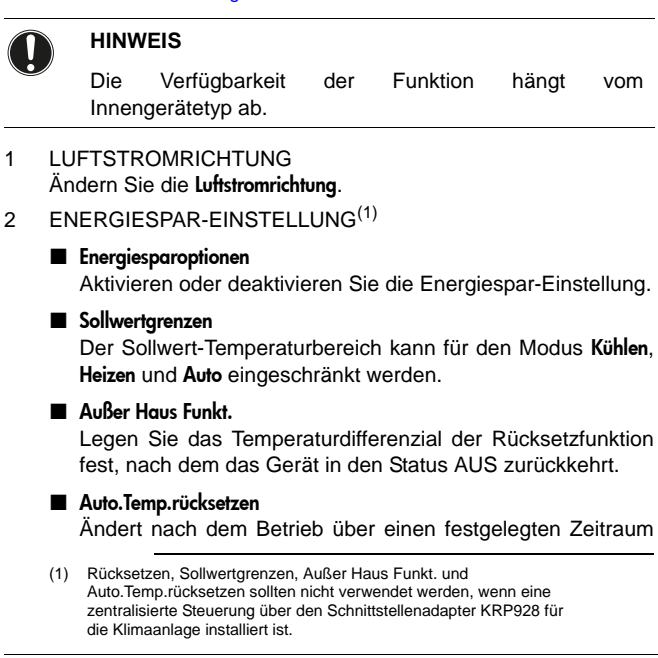

den Temperatursollwert in einen voreingestellten Temperatursollwert, selbst wenn sich der Temperatursollwert geändert hat.

Ablauf-Timer

Die Klimaanlage wird nach Ablauf der ausgewählten Zeit immer, wenn das System aktiviert wurde, automatisch ausgeschaltet.

- 3 WOCHEN-TIMER(2)
	- Wählen Sie für jeden Wochentag, wann die Betriebsarten starten und/oder stoppen sollen.
	- Bis zu 5 Aktionen können für jeden Tag festgelegt werden.
	- Beide Betriebsarten (normal und Rücksetzfunktion) können ausgewählt werden.
	- Außerdem können die Ruhetageinstellungen und die Wochen-Timer-Nummer festgelegt werden.
- 4 SERVICEKONTAKT/MODELLINFO
- Zeigt den Servicekontakt an.
- 5 BEDINGUNGSEINSTELLUNG Schaltet zwischen der standardmäßigen und detaillierten Anzeige um. Wenn die detaillierte Anzeige ausgewählt ist, kann die Raumtemperatur oder die Außentemperatur am Hauptbildschirm angezeigt werden.

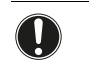

### **HINWEIS**

Abhängig vom Außengerät wird die Außentemperatur nicht angezeigt, wenn das Innengerät ausgeschaltet ist.

- 6 STATUSLISTE Zeigt eine Liste der aktuellen Einstellungen für die verfügbaren Elemente an.
- 7 UHRZEIT & KALENDER Dient zur Einstellung des Datums und der Uhrzeit. Die Uhrzeit kann entweder im 12-Stunden- oder 24-Stunden-Format angezeigt werden.
- 8 SPRACHE Wählen Sie die Sprache abhängig vom installierten Sprachpaket aus.

### <span id="page-4-2"></span>**8. Luftstromrichtung**

- 1 Zeigt den Bildschirm Luftstromrichtung an (siehe ["17. Hauptmenü-](#page-6-4)[Struktur" auf Seite 6](#page-6-4)).
- 2 Wählen Sie die gewünschte Luftstromrichtung unter den Optionen Schwenken oder Schwenken stoppen mit Hilfe der Schaltflächen **VA** aus.

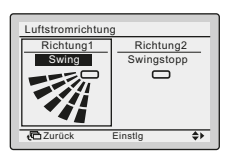

**INFORMATION**  $\lceil \mathbf{i} \rceil$ 

Es gibt 2 mögliche Richtungen:

Hoch/Runter Links/Rechts

- Die verfügbaren Luftstromrichtungen hängen vom Innengerätetyp ab.
- 3 Drücken Sie die Taste (2), um die Einstellungen zu bestätigen und zum Hauptbildschirm zurückzukehren.

<sup>(2)</sup> Der Timer ist nicht verfügbar, wenn eine zentralisierte Steuerung über den Schnittstellenadapter KRP928 für die Klimaanlage installiert ist.

### <span id="page-5-0"></span>**9. Energiespar-Einstellung**

Weitere Informationen finden Sie im ausführlichen Benutzer-Referenzhandbuch.

### <span id="page-5-1"></span>**10. Timer**

Der Timer kann eingeschränkt werden, wenn eine zentralisierte Steuerung über den Schnittstellenadapter KRP928 für die Klimaanlage installiert ist.

### Aktivieren/Deaktivieren des Wochen-Timers

- 1 Zeigen Sie den Bildschirm Einstellung Aktiv./Deaktiv. an (siehe ["Anhang" auf Seite 11\)](#page-11-0).
- 2 Drücken Sie die Tasten  $\nabla$ <sub>A</sub>, um Aktiv oder Deaktiv auszuwählen.

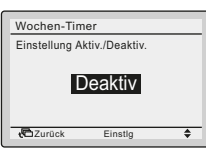

- 3 Drücken Sie  $\odot$  zum Einblenden des Bestätigungsbildschirms.
- Verwenden Sie < $\blacktriangleright$  zum Auswählen von Ja und drücken Sie  $\Theta$ .

### Auswählen der Timer-Nummer

- 1 Zeigen Sie den Bildschirm Timerwahl an (siehe ["Anhang" auf](#page-11-0) [Seite 11](#page-11-0)).
- 2 Verwenden Sie  $\nabla$ <sub>A</sub>, um die Einstellung in Wochen-Timer 1, Wochen-Timer 2 oder Wochen-Timer 3 zu ändern.

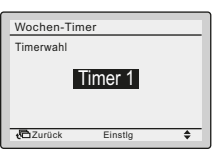

- 3 Drücken Sie  $\odot$  zum Einblenden des Bestätigungsbildschirms.
- 4 Verwenden Sie  $\blacktriangleleft$  zum Auswählen von Ja und drücken Sie  $\odot$ .

### Verwenden der Ruhetag-Einstellung

Für die Tage, die als Ruhetag festgelegt wurden, wird der Wochen-Timer deaktiviert.

- Zeigen Sie den Bildschirm Ruhetag-Einstellung an (siehe ["Anhang"](#page-11-0) [auf Seite 11\)](#page-11-0).
- 2 Verwenden Sie <>>>>>, um den gewünschten Tag zu wählen. Drücken Sie van zum Anzeigen von <sub>√</sub>, um den Ruhetag festzulegen.

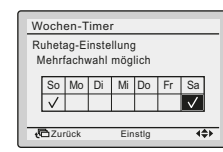

- 3 Drücken Sie  $\odot$  zum Einblenden des Bestätigungsbildschirms.
- 4 Verwenden Sie <>>> zum Auswählen von Ja und drücken Sie  $\odot$ .

Ändern der Timer-Einstellungen des ausgewählten Wochen-Timers

- 1 Zeigen Sie den Bildschirm Einstellungen an (siehe ["Anhang" auf](#page-11-0) [Seite 11](#page-11-0)).
- 2 Verwenden Sie v▲, um den gewünschten Tag auszuwählen (1).
- 3 Verwenden Sie <>>> zum Markieren der Startzeit (Zeit) und  $\nabla$ zum Festlegen der gewünschten Startzeit (Zeit) **(2)**.

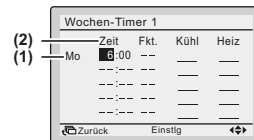

Verwenden Sie <>>>>>>> zum Markieren von Fkt. und <a> Auswählen der gewünschten Aktion.

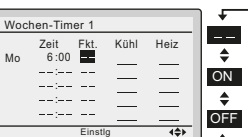

### **INFORMATION (Spalte Fkt.)**  $\mathbf{i}$

Es sind 3 Betriebsarten verfügbar:

ON Die Temperatur-Sollwerte können konfiguriert werden.

Sollwerte für die Außer-Haus-Funktionstemperatur können konfiguriert werden. OFF Die

Die Temperatur-Sollwerte und die Sollwerte für die  $\sim$ Außer-Haus-Funktionstemperatur werden deaktiviert.

5 Verwenden Sie zum Markieren der Kühl- und Heiztemperatur und var zum Auswählen des gewünschten Wertes.

### **INFORMATION (Spalte Kühlen und Heizen)**

\_\_: Gibt an, dass der Temperatursollwert und der Temperatursollwert für die Außer-Haus-Funktion für diesen Zeitraum nicht angegeben sind. Der letzte aktive Sollwert wird verwendet.

- -: Gibt an, dass die Rücksetzfunktion für diesen Zeitraum deaktiviert ist.

- 6 Um einen anderen Wochentag einzustellen, verwenden Sie < um den Tag hervorzuheben. Verwenden Sie  $\nabla$  zum Ändern des Tages.
- 7 Um alle Aktionen des vorigen Tags zu kopieren, drücken Sie Während der einzustellende Tag markiert ist.
- 8 Wenn alle Timer-Einstellungen vorgenommen wurden, drücken Sie  $\odot$  zum Einblenden des Bestätigungsbildschirms.
- 9 Verwenden Sie <>>> zum Auswählen von Ja und drücken Sie ...

### <span id="page-5-2"></span>**11. Servicekontakt/Modellinfo**

- 1 Zeigen Sie den Bildschirm Servicekontakt/Modellinfo an (siehe ["Anhang" auf Seite 11](#page-11-0)).
- 2 Die Telefonnummer der Kontaktadresse wird oben am Bildschirm angezeigt.
- 3 Drücken Sie  $\sqrt{2}$ . um zum Hauptmenü zurückzukehren.

### <span id="page-5-3"></span>**12. Konfiguration**

| i |

<span id="page-5-4"></span>So wählen Sie den Anzeigemodus aus

- **1** Zeigen Sie den Bildschirm Anzeige an (siehe ["Anhang" auf](#page-11-0) [Seite 11\)](#page-11-0).
- 2 Verwenden Sie va zum Ändern der Einstellung in Standard oder Details.

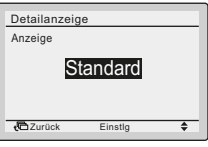

3 Drücken Sie  $\odot$  zum Bestätigen der Einstellung. Der Grundbildschirm wird angezeigt.

### Auswählen der Detailanzeige

- 1 Zeigen Sie den Bildschirm Detailauswahl an (siehe ["Anhang" auf](#page-11-0) [Seite 11](#page-11-0)).
- 2 Verwenden Sie va zum Ändern der Einstellung in Keine, Außentemperatur, Raumtemperatur.

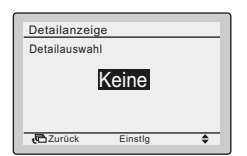

3 Drücken Sie  $\odot$  zum Bestätigen der Einstellung. Der Grundbildschirm wird angezeigt.

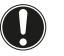

**HINWEIS**

Die Raumtemperatur wird innen im Innengerät gemessen.

### Anpassen des Kontrasts des LCD-Bildschirms

- 1 Zeigen Sie den Bildschirm Kontrast an (siehe ["Anhang" auf](#page-11-0) [Seite 11](#page-11-0)).
- 2 Verwenden Sie v▲ zum Ändern des Kontrasts.

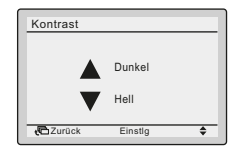

3 Drücken Sie 2 zum Bestätigen der Einstellung.

### <span id="page-6-0"></span>**13. Statusliste**

- 1 Zeigen Sie den Bildschirm Statusliste an (siehe ["Anhang" auf](#page-11-0) [Seite 11](#page-11-0)).
- 2 Eine Liste der aktuellen Einstellungen wird angezeigt.
- 3 Drücken Sie  $\sqrt{2}$ , um zum Hauptmenü zurückzukehren.

### <span id="page-6-1"></span>**14. Uhrzeit & Kalender**

So stellen Sie Datum & Uhrzeit ein

- 1 Zeigen Sie den Bildschirm Datum & Zeit an (siehe ["Anhang" auf](#page-11-0) [Seite 11](#page-11-0)).
- 2 Verwenden Sie <>>> um das markierte Element zu verschieben, und  $\nabla$ <sub>A</sub>, um Jahr, Monat, Tag und Zeit einzustellen.

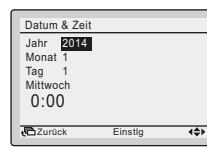

- 3 Drücken Sie  $\odot$  zum Einblenden des Bestätigungsbildschirms.
- 4 Verwenden Sie <>>
zum Auswählen von Ja und drücken Sie 2.

Einstellen des Stunden-Formats (12/24 Stunden)

- 1 Zeigen Sie den Bildschirm Zeitanzeige an (siehe ["Anhang" auf](#page-11-0) [Seite 11](#page-11-0)).
- 2 Verwenden Sie va zum Auswählen von 12 Stunden oder 24 Stunden.
- 3 Drücken Sie  $\odot$  zum Einblenden des Bestätigungsbildschirms.
- 4 Verwenden Sie <>>
zum Auswählen von Ja und drücken Sie 2.

### <span id="page-6-2"></span>**15. Sprache**

- Zeigen Sie den Bildschirm Sprache an (siehe ["Anhang" auf](#page-11-0) [Seite 11\)](#page-11-0).
- 2 Verwenden Sie v∡ zum Auswählen der Sprache.
- 3 Drücken Sie <sup>@</sup> zum Bestätigen der Einstellung. Der Grundbildschirm wird angezeigt.

Die verfügbaren Sprachen sind vom installierten Sprachpaket abhängig.

Weitere Informationen über die verfügbaren Sprachen finden Sie im ausführlichen Benutzer-Referenzhandbuch.

### <span id="page-6-3"></span>**16. Anzeige von Fehlercodes**

Falls ein Fehler auftritt, wird das Symbol  $\triangle$  oder der Text Fehler: Taste "Menü" drücken (abhängig von den Bildschirmeinstellungen) angezeigt und die Betriebs-LED blinkt.

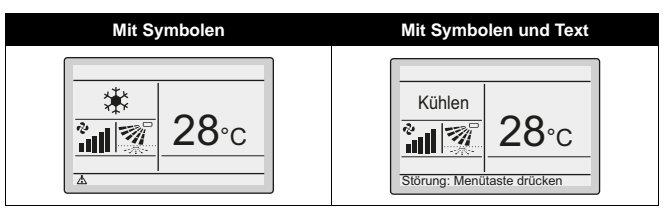

2 Drücken Sie . Der Fehlercode blinkt und die Kontaktadresse wird angezeigt.

### <span id="page-6-4"></span>**17. Hauptmenü-Struktur**

Siehe ["Anhang" auf Seite 11.](#page-11-0)

### <span id="page-6-5"></span>**18. Meldung "Moduskonflikt"**

Nur zutreffend bei einem Multisystem (mehrere Innengeräte an das Außengerät angeschlossen). Wenn mehrere Innengeräte simultan betrieben werden, jedoch in verschiedenen Modi, tritt ein Moduskonflikt auf:

- Die Betriebs-LED blinkt.
- MODUSKONFLIKT wird an der Bedieneinheit angezeigt.

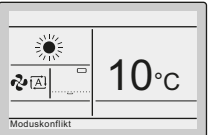

 Die Geräte, die nicht Vorrang haben, gehen in den Standby-Modus über.

Das ist keine Fehlfunktion. Um den Konflikt zu beheben, stellen Sie die Geräte, die keinen Vorrang haben, auf denselben Modus wie das Gerät, das Vorrang hat, ein. Welches Gerät Vorrang hat, hängt davon ab, ob die Prioritäts-Raumeinstellung vorhanden und/oder aktiv ist:

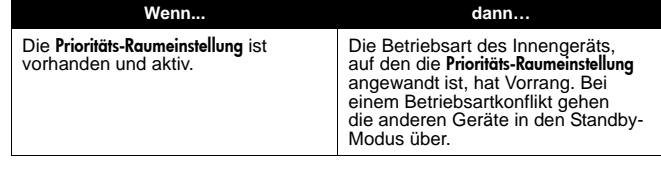

### **HINWEIS**

- Die Betriebsarten KÜHLEN, ENTFEUCHTEN und VENTILATOR können simultan verwendet werden.
- Wenn der Konflikt nicht manuell behoben wird, nehmen die nicht vorrangigen Geräte automatisch den Betrieb wieder auf, wenn das Gerät im Prioritätsmodus ausgeschaltet wird.
- Es ist NICHT möglich, das Menü aufzurufen, wenn an der Bedieneinheit die Meldung MODUSKONFLIKT angezeigt wird.

### **Wenn... dann…**

Die Prioritäts-Raumeinstellung ist nicht vorhanden ODER vorhanden, jedoch nicht aktiv.

Die Betriebsart des Innengeräts, das zuerst eingeschaltet wurde, hat Vorrang. Bei einem Betriebsartkonflikt gehen die Geräte, die später eingeschaltet wurden, in den Standby-Modus über.

# **HINWEIS**

- Die Betriebsarten KÜHLEN, ENTFEUCHTEN und VENTILATOR können simultan verwendet werden.
- Geräte, die in der Betriebsart HEIZEN laufen, haben immer Priorität vor Geräten, die in der Betriebsart VENTILATOR laufen, auch wenn sie nicht zuerst eingeschaltet wurden.
- Bei der Lösung des Problems ist es möglich, die nicht vorrangigen Geräte in der Betriebsart AUTO laufen zu lassen: Sie starten den Betrieb automatisch in derselben Betriebsart wie das vorrangige Gerät.
- Es ist NICHT möglich, das Menü aufzurufen, wenn an der Bedieneinheit die Meldung MODUSKONFLIKT angezeigt wird.

### **VORSICHT**

∕N

Der MODUSKONFLIKT kann auch an Geräten auftreten, die mittels der Funktion Absenkbetrieb eingeschaltet werden. Das bedeutet, dass sie aufgrund der Priorität nicht laufen und folglich nicht die Temperatur im Raum wahren können. Berücksichtigen Sie die Verwendung der Funktion Absenkbetrieb in einem Multisystem sorgfältig, um Situationen wie diese zu vermeiden.

### <span id="page-7-0"></span>**19. Kombinierte Nutzung der verdrahteten und Funk-Bedieneinheit**

### **VORSICHT**

- Vermeiden Sie die gleichzeitige Verwendung der verdrahteten Bedieneinheit und der Funk-Bedieneinheit.
- Ziehen Sie bei Kombination der Bedieneinheiten das Benutzer-Referenzhandbuch zu Rate, um Informationen über möglicherweise auftretende Phänomene zu erhalten.

# <span id="page-7-1"></span>**Installation**

Weitere Informationen finden Sie im Monteur-Referenzhandbuch.

### <span id="page-7-2"></span>**1. Allgemeine Sicherheitsvorkehrungen**

### **WARNUNG** ∕∿

Lesen Sie diese Anleitung sorgfältig vor der Installation. Sie beschreibt, wie das Gerät ordnungsgemäß konfiguriert und verwendet wird. Bewahren Sie diese Anleitung griffbereit auf, damit Sie auch später bei Bedarf darin nachschlagen können.

Dies ist eine Option, die in Kombination mit Daikin-Einheiten verwendet wird. Im Monteur-Referenzhandbuch und im Benutzer-Referenzhandbuch finden Sie Anweisungen zur Installation und zum Betrieb.

Lesen Sie diese allgemeinen Sicherheitsvorkehrungen sorgfältig vor dem Installieren der Bedieneinheit durch.

Unsachgemäßes Installieren oder Anbringen des Gerätes oder von Zubehörteilen kann zu Stromschlag, Kurzschluss, Leckagen, Brand oder anderen Schäden an der Ausrüstung oder zu Körperverletzungen führen.

Sollten Sie Fragen zur Installation oder zum Betrieb haben, wenden Sie sich bitte an Ihren Händler. Er berät und informiert sie.

Versuchen Sie NICHT, die Bedieneinheit selbst zu installieren. Unsachgemäße Installation kann zu elektrischen Schlägen oder Bränden führen. Wenden Sie sich an Ihren Daikin-Händler.

### **WARNUNG**  $\mathcal{N}$

Alle vor Ort vorgenommenen Verkabelungen müssen von einem Monteur durchgeführt werden und der gültigen Gesetzgebung entsprechen.

### **HINWEIS**

Wenn die Thermo-Funktion der Bedieneinheit benutzt werden soll, wählen Sie den Installationsort nach folgenden Gesichtspunkten aus:

- Am betreffenden Platz sollte die Durchschnittstemperatur des Raumes erfasst werden können.
- Das Gerät sollte nicht direkter Sonneneinstrahlung ausgesetzt sein.
- Es sollte sich nicht in der Nähe einer Wärmequelle befinden.
- Das Gerät sollte nicht Luftzug von draußen ausgesetzt sein, z. B. in der Nähe einer sich oft öffnenden und schließenden Tür.
- Das Gerät sollte an einem Ort aufgestellt werden, an dem die Frontblende und die Anzeige sauber bleiben.
- Die Temperatur muss zwischen –10°C und 50°C liegen
- Die relative Luftfeuchtigkeit darf nicht über 95% steigen
- Das Gerät darf nicht AUSSEN montiert werden.

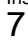

### **HINWEIS**

Installieren Sie die Bedieneinheit NICHT:

- In der Nähe von Maschinen, die elektromagnetische Strahlung abgeben. Elektromagnetische Strahlung kann den Betrieb des Steuersystems stören und eine Funktionsstörung des Gerätes verursachen.
- in feuchten Bereichen oder an Orten, wo das Gerät Wasser ausgesetzt sein kann. Wenn Wasser in die Bedieneinheit eindringt, kann dies zu elektrischen Schlägen führen und die internen Elektronikbauteile können ausfallen.

Nach Abschluss der Installation:

- einen Probebetrieb zur Prüfung auf Fehler durchführen,
- dem Kunden erklären, wie die Klimaanlage bedient wird, und zwar mit dem Abschnitt [Betrieb](#page-1-3) dieses Handbuchs,
- den Kunden dazu auffordern, dieses Handbuch zum späteren Nachschlagen aufzubewahren.

**WARNUNG**

Wenden Sie sich bezüglich eines Standortwechsels und einer Neuinstallation der Bedieneinheit an Ihren Händler.

### <span id="page-8-0"></span>**2. Inhalt des Kartons**

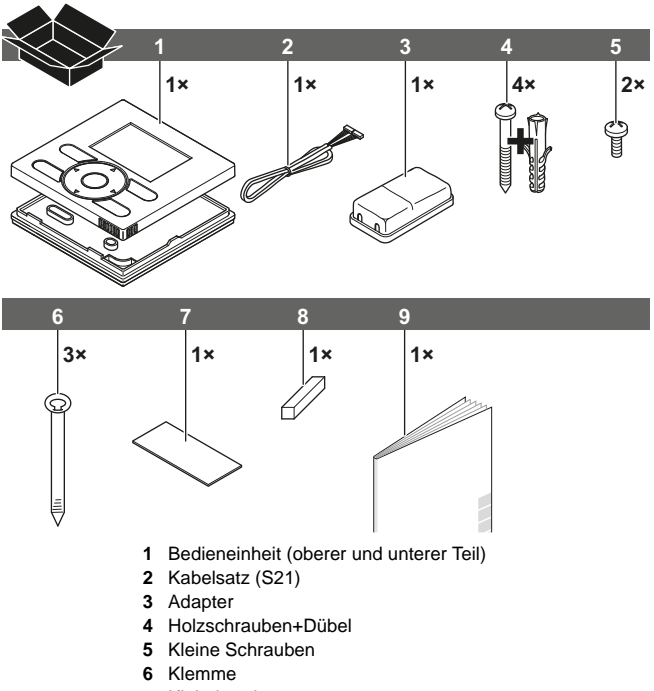

- 
- **7** Klebeband<br>**8** Kabelbalte **8** Kabelhalter
- **9** Installations- und Bedienungsanleitung

### **3. Anforderungen**

 Für die Verbindung zwischen der Bedieneinheit (S1) und dem Adapter (S19) ist das optionale Kabel BRCW901A03 oder BRCW901A08 erforderlich.

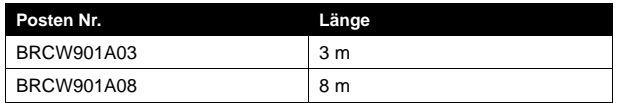

 Der Stecker S21 ist an einigen Innengeräten nicht vorhanden. In diesem Fall muss zunächst der KRP980 installiert werden.

 $\frac{1}{2}$   $\frac{1}{2}$   $\frac{2}{2}$   $\frac{2}{2}$   $\frac{2}{2}$ 

<span id="page-8-1"></span>**4. Bedienung der Bedieneinheit**

- **1** Befestigen Sie die Bedieneinheit bei Wandmontage mit den 2 mitgelieferten Holzschrauben (Ø3,5×32) und Dübeln.
- **2** Befestigen Sie die Bedieneinheit bei Montage im Schaltkasten mit den 2 mitgelieferten kleinen Schrauben (M4×16).

Verwenden Sie für den bauseitig zu liefernden Schaltkasten das optionale Zubehörteil KJB111A oder KJB211A.

### **INFORMATION** li.

- Wählen Sie für die Installation nach Möglichkeit eine ebene Oberfläche aus.
	- Die Montageschrauben nicht zu fest anziehen, um Verformung des unteren Gehäuses zu vermeiden.

### **5. Befestigen des Bedieneinheit-Adapters**

Entfernen Sie das obere Gehäuseteil des Bedieneinheit-Adapters und befestigen Sie dann das untere Gehäuseteil.

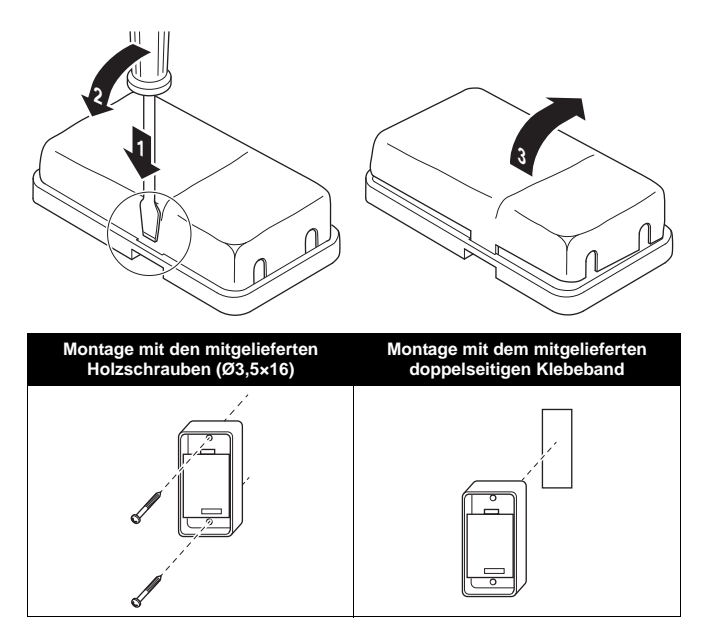

### <span id="page-9-0"></span>**6. Die Inneneinheit verkabeln**

Ausführliche Anweisungen finden Sie in den Installationsvideos, die unter [http://www.daikineurope.com/support-and-manuals/product](http://www.daikineurope.com/support-and-manuals/product-information/)[information/](http://www.daikineurope.com/support-and-manuals/product-information/) verfügbar ist. Informationen zum Anschließen des Steckers S21 finden Sie in den Installationsvideos des Daikin Online Controllers.

3 Methoden:

- 1 von hinten,
- 2 von der linken Seite aus,
- 3 von oben,

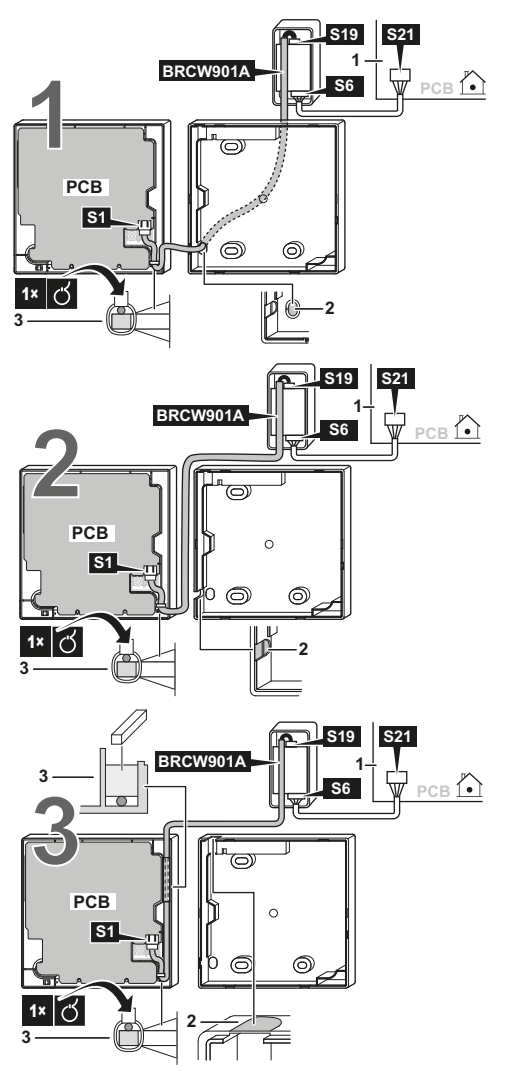

- **1** Inneneinheit
- **2** Schneiden Sie den Teil für die Durchführung der Kabel mit einer Kneifzange oder dergleichen aus.
- **3** Befestigen Sie die Kabel mit dem Kabelhalter und der Klemme am oberen Gehäuse.

Schließen Sie die Bedieneinheit (S1) an den Adapter (S19) und dann den Adapter (S6) an das Innengerät (S21) an:

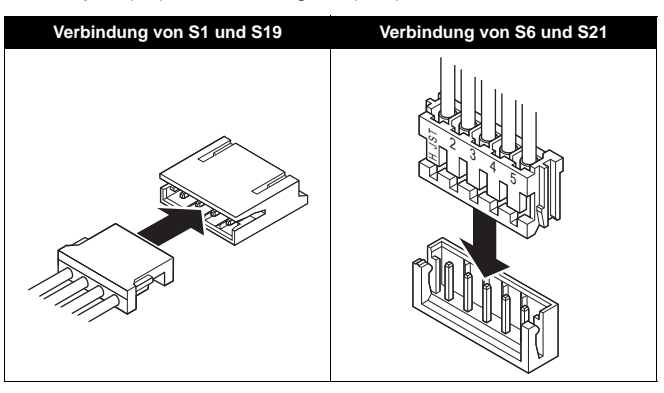

### **INFORMATION**  $\mathbf{i}$

Zur Vermeidung von störenden Interferenzen sollte die Verkabelung abseits von den Netzkabeln für die Stromversorgung verlaufen.

### **HINWEIS**

Erden Sie beide Enden des optionalen Kabels BRCW901A\*.

### <span id="page-9-1"></span>**7. Oberes Gehäuse befestigen**

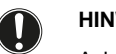

### **HINWEIS**

Achten Sie beim Befestigen darauf, dass die Kabel nicht eingeklemmt werden.

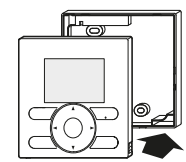

Richten Sie das obere Gehäuse an den Zapfen des unteren Gehäuses (6 Stellen) aus und setzen Sie das obere Gehäuse ein (beginnen Sie mit dem oberen Gehäuseteil).

### **HINWEIS**

- 1 Der Schaltkasten und die Verbindungsleitungen sind nicht im Lieferumfang enthalten.
- 2 Berühren Sie die Platine nicht mit der Hand.

### <span id="page-9-2"></span>**8. Oberes Gehäuse entfernen**

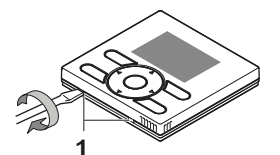

Stecken Sie einen Schlitzschraubendreher in die Schlitze im unteren Gehäuse ein (2 Stellen), um das obere Gehäuse zu entfernen.

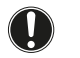

### **HINWEIS**

Die Platine der Bedieneinheit ist im oberen Gehäuse montiert. Achten Sie darauf, die Platine nicht mit dem Schlitzschraubendreher zu beschädigen.

### <span id="page-10-0"></span>**9. Einschalten**

- 1 Schalten Sie die Stromversorgung ein.
- 2 Verbindung wird geprüft. Bitte eine Weile warten. wird angezeigt.
- 3 Nach ein paar Sekunden wird der Grundbildschirm angezeigt.

### <span id="page-10-1"></span>**10. Aktivieren/Deaktivieren der Menü-/Eingabetaste und der Taste "Abbrechen"**

Standardmäßig sind die Menü-/Eingabetaste und die Taste "Abbrechen" aktiviert.

Gehen Sie wie folgt vor, um die Menü-/Eingabetaste und die Taste "Abbrechen" im Grundbildschirm zu aktivieren/deaktivieren:

- 1 Halten Sie die Taste ▶ gedrückt.
- 2 Drücken Sie gleichzeitig die 3 Tasten **BIZ**, **WARE** und  $\sqrt{25}$ .
- 3 Drücken Sie die Tasten eine Sekunden lang und lassen Sie sie dann los.

Für weitere Installationsanweisungen zu folgenden Punkten siehe auch das umfassende Monteur-Referenzhandbuch:

- Installation der Bedieneinheit
- Funktionen und Menüposten der Tasten der Bedieneinheit
- Bauseitige Einstellungen
- Probelauf
- **Prüfverfahren des Fehlerspeichers**
- Verfahren zur Registrierung des Servicekontakts
- Uhrzeit & Kalender (siehe auch ["14. Uhrzeit & Kalender" auf Seite 6](#page-6-1))
- Sprache (siehe auch ["15. Sprache" auf Seite 6\)](#page-6-2)
- **Tastensperre**
- Funktionssperre
- Modussperre
- Softwareaktualisierung mittels Updater

# <span id="page-10-2"></span>**Wartung**

### <span id="page-10-3"></span>**1. Allgemeine Sicherheitsvorkehrungen**

Wischen Sie die LCD-Anzeige und andere Oberflächen der Bedieneinheit mit einem trockenen Tuch ab, wenn sie verschmutzt werden.

Falls sich der Schmutz auf der Oberfläche nicht entfernen lässt, das Tuch mit neutralem, mit Wasser verdünntem, Reinigungsmittel tränken, gut auswringen, und dann die Oberfläche reinigen. Anschließend mit einem trockenen Tuch nachwischen.

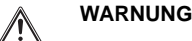

Verwenden Sie keine Lackverdünner, organische Lösungsmittel oder starke Säuren.

### **WARNUNG** ∕∖∖

Waschen Sie die Bedieneinheit nicht. Dies könnte zu Leckströmen und elektrischen Schlägen oder Bränden führen.

# **WARNUNG**

Für die Durchführung der Wartung müssen die Klimaanlage und der Leistungsschalter ausgeschaltet werden. Anderenfalls kann es zu elektrischen Schlägen oder Verletzungen kommen.

# <span id="page-11-0"></span>**Anhang**

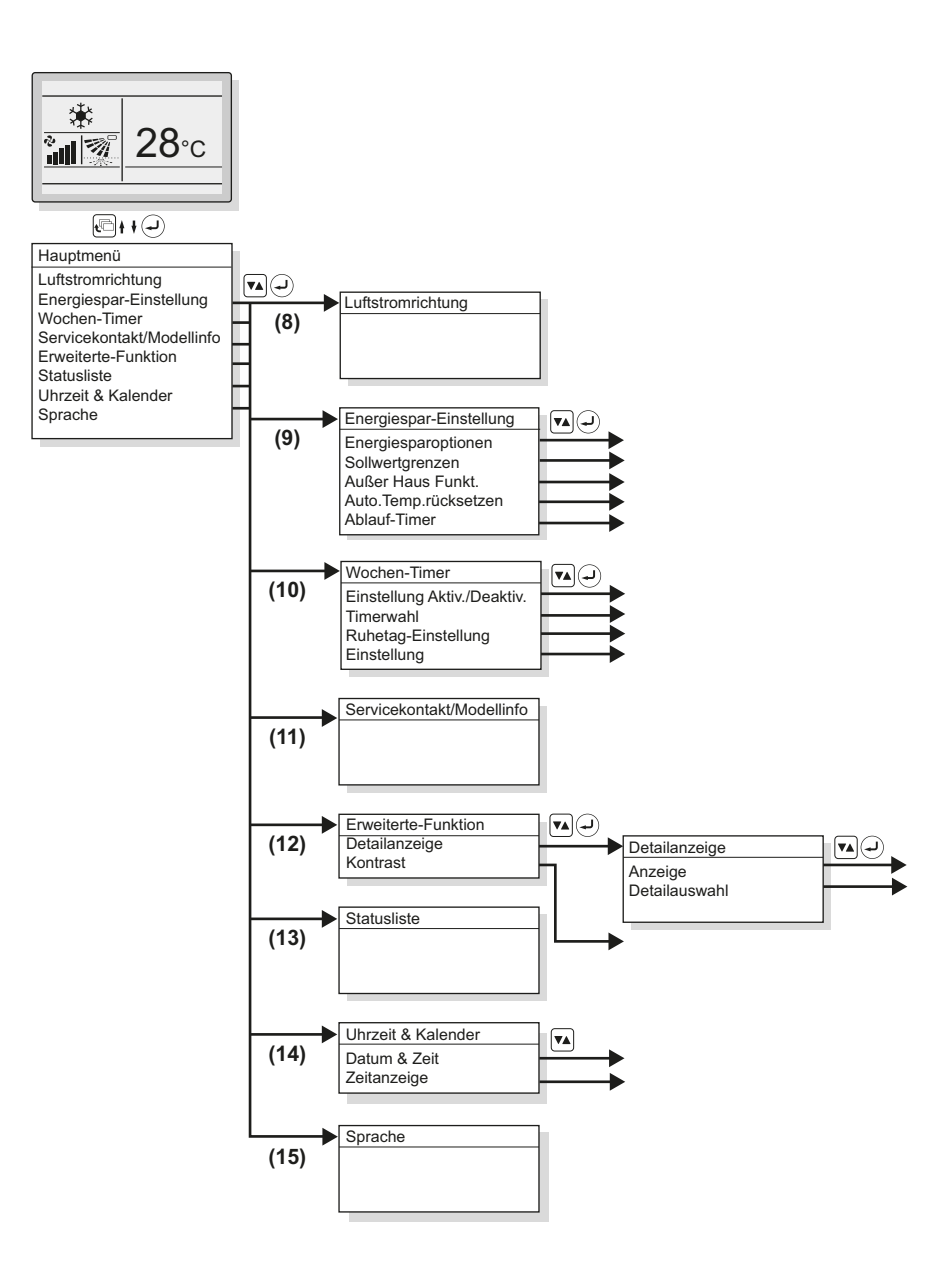

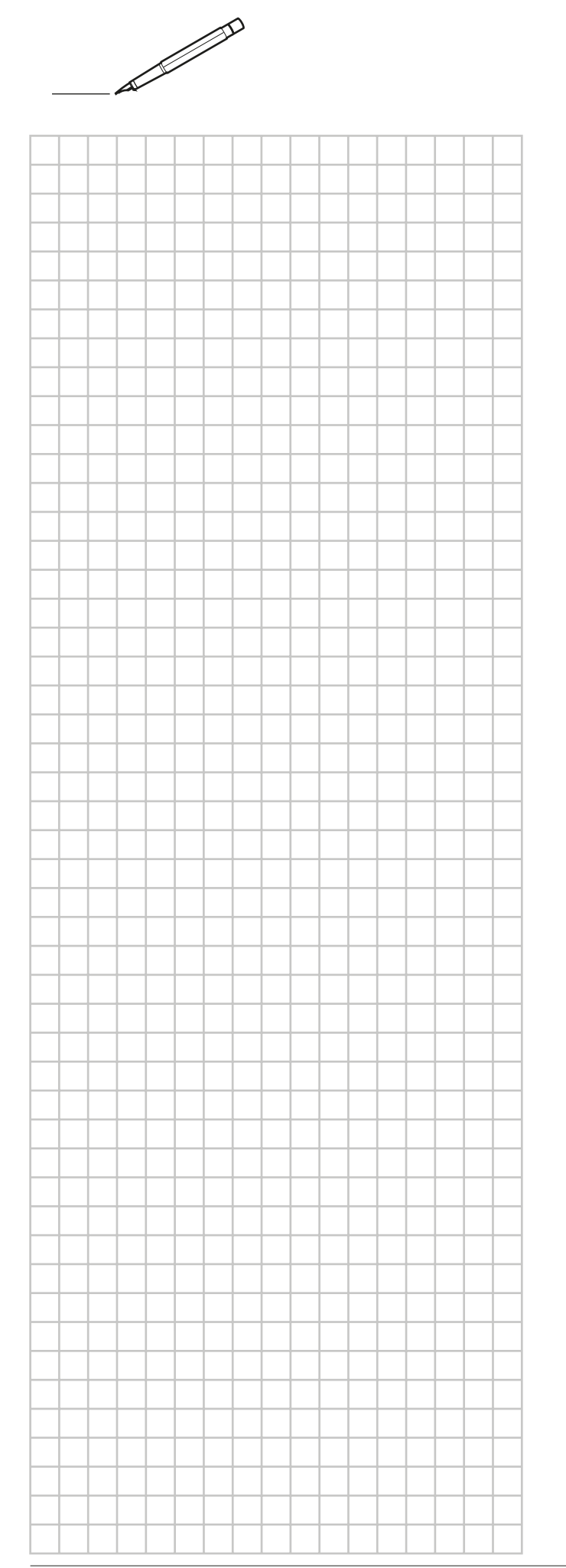

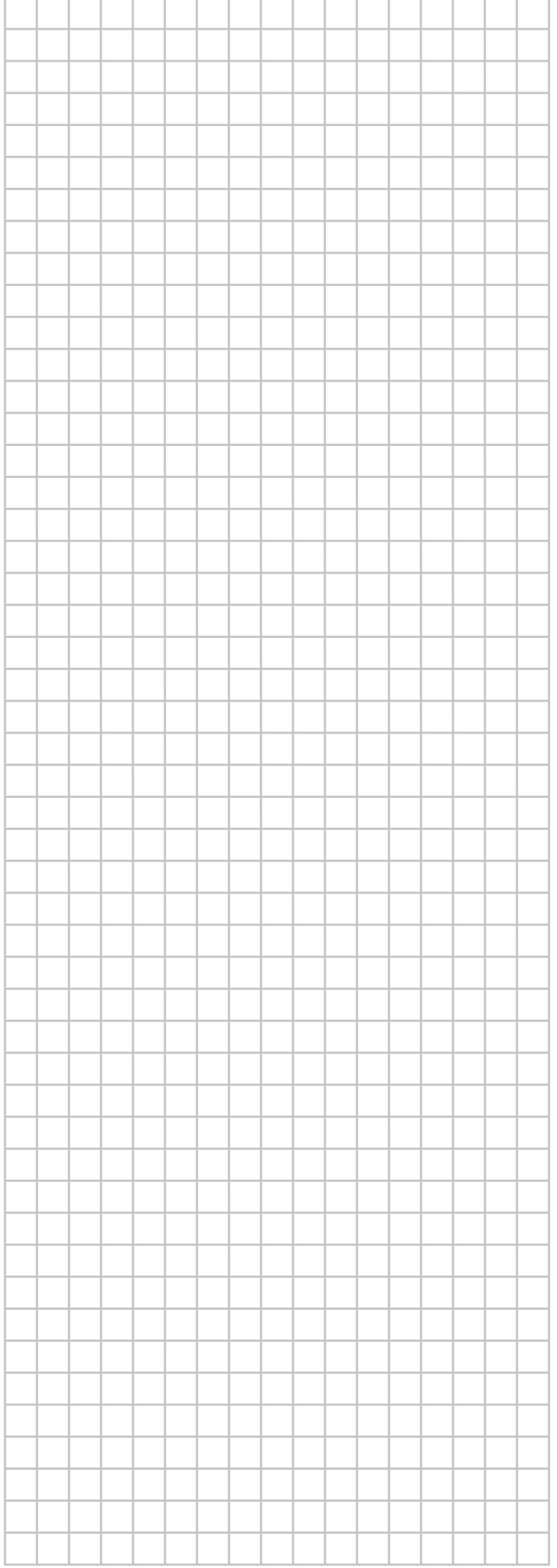

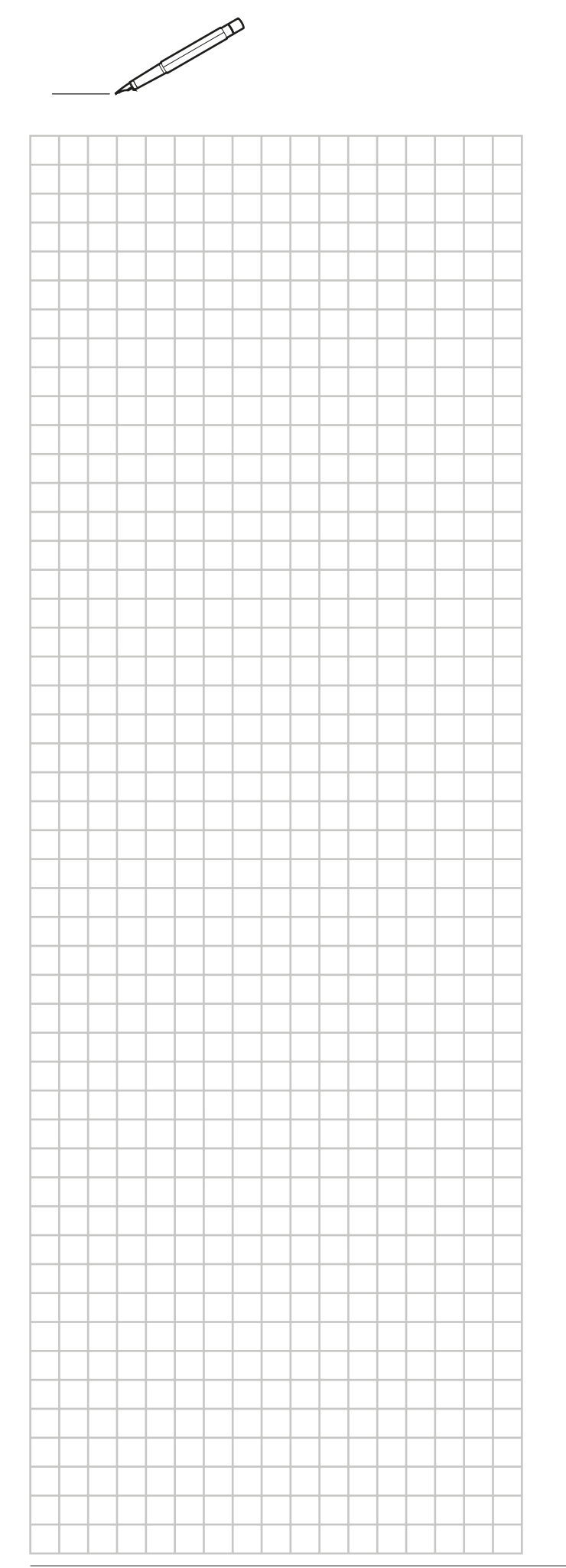

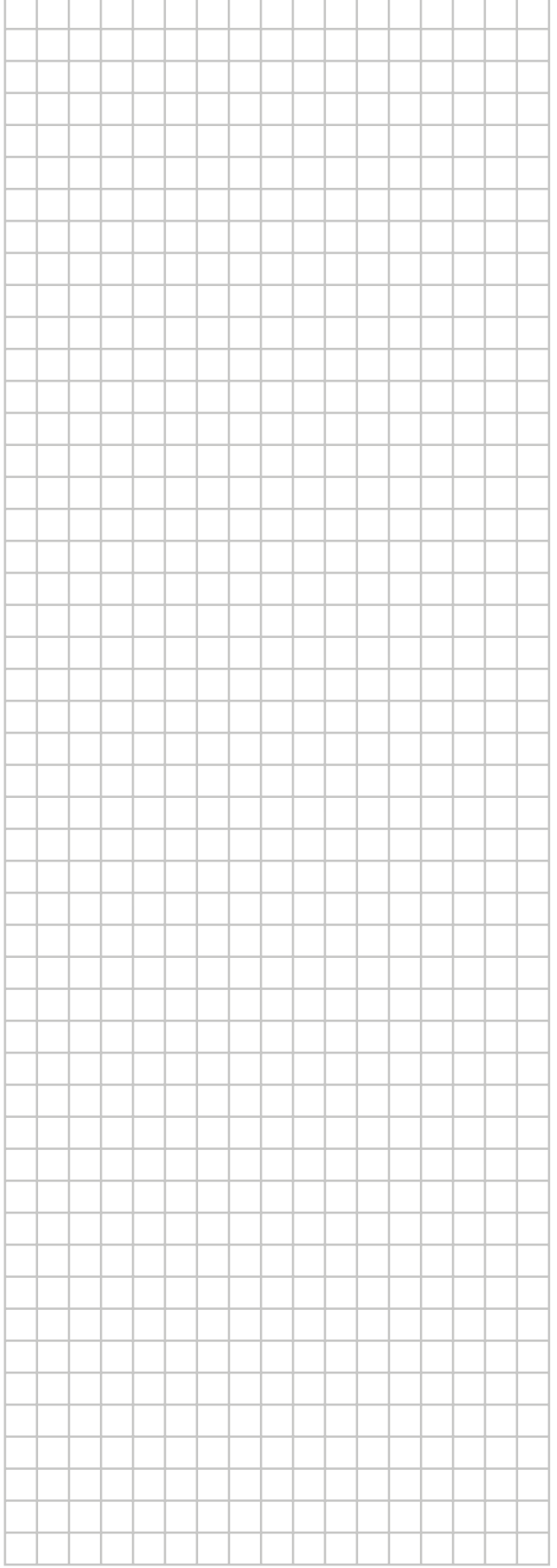

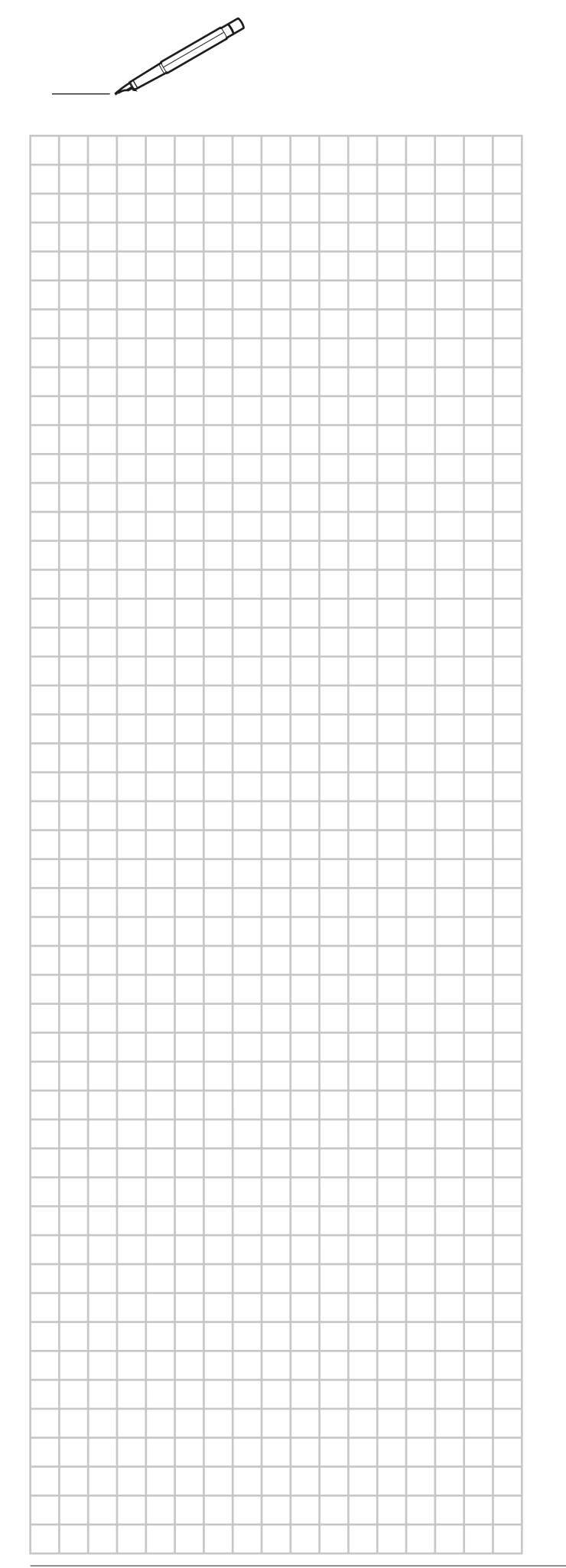

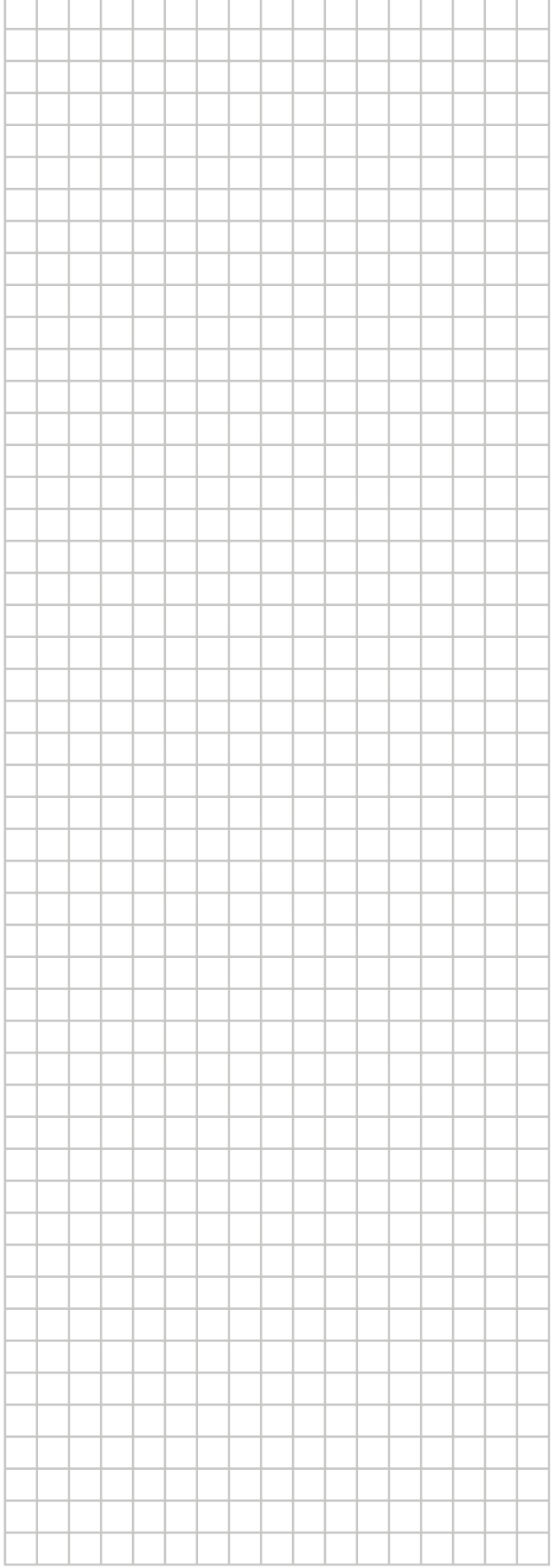

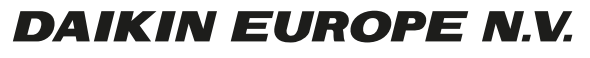

Zandvoordestraat 300, B-8400 Oostende, Belgium